# MANUAL **PROVA ONLINE** SEBRAE-SP

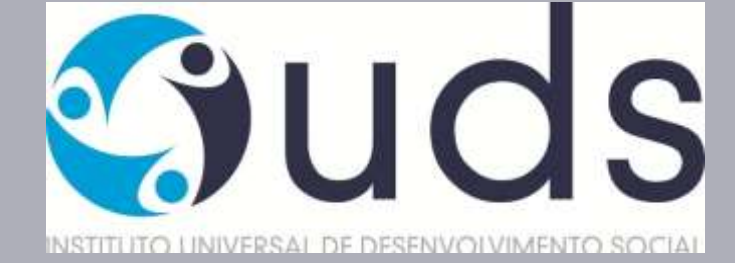

## INSTRUÇÕES PARA A AMBIENTAÇÃO

VOCÊ ESTA RECEBENDO O MANUAL DE COMO SERÁ SUA PROVA ON-LINE DO SEBRAE SP. HAVERÁOSIMULADONO AMBIENTEDEPROVAS(SIMULAÇÃODAAVALIAÇÃODECONHECIMENTO),QUEDEVERÁ SER ACESSADO ATRAVÉS DO LINKABAIXO:

> https://iuds.[fabricadeprovas](https://iuds.fabricadeprovas.com.br/login).com.br/login USUÁRIO: (e-mail) SENHA: (3 últimos digitos doCPF)

AAMBIENTAÇÃOESTARÁ DISPONÍVELPARAOS CANDIDATOSINSCRITOS **DIA 07/02/2022 DAS 14h00 ás 20h00.**

\*OE-MAILEOCPF(USUÁRIOESENHA)CORRESPONDEM AOSDADOSCADASTRADOSNOSITEDOIUDS (WWW.IUDS.ORG.BR).

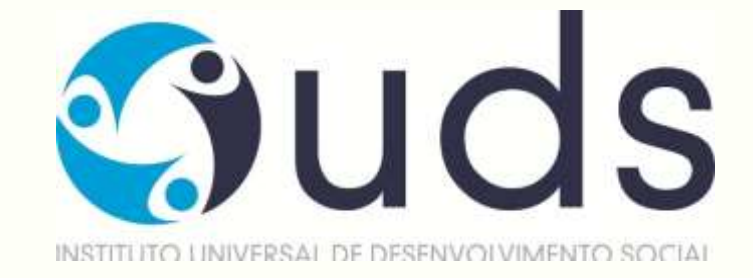

## AVALIAÇÃO DE CONHECIMENTOS

AAVALIAÇÃODE CONHECIMENTOSSERÁ REALIZADA **NO DIA 08/02/2022 AS 15H00** TOLERÂNCIA DE ENTRADA NO AMBIENTE DE PROVAS **ATÉ AS 15H30MIN00SEG**.

OACESSOAPROVAPODERÁSERFEITOATRAVÉSDOLINKABAIXO

https://iuds.[fabricadeprovas](https://iuds.fabricadeprovas.com.br/login).com.br/login USUÁRIO: (e-mail) SENHA: (3 últimos digitos do CPF)

## PREPARAÇÃO

## O QUE PRECISO PARA REALIZAR A PROVA?

## **1. COMPUTADOR (DESKTOP OUNOTEBOOK)**

Windows 7 ou superior ou Mac OS 10.10 ou superior. Navegadores Chrome (versão 63 ou Superior) ou Firefox (versão 52 ou superior)

## **2. TESTAR A COMPATIBILIDADE DO SISTEMA**

Certificar-se de que o seu computador é compatível com o sistema de provas com monitoramento

## **3. CONEXÃO DE INTERNETESTÁVEL**

Verificar a estabilidade/qualidade de sua operadora de internet.

## Conferir a suficiência de seu plano de dados para o dia da prova. Recomendável 10 Megas. **4. DESATIVAR TODAS AS NOTIFICAÇÕES, PROTEÇÃO DE TELA, ANTIVÍRUS E FIREWALL**

## **5. AMBIENTE PARA REALIZAR A PROVA**

Organize um ambiente silencioso, iluminado e sem pessoas por perto para realizar a prova. Você deverá permanecer sozinho(a) durante a prova.

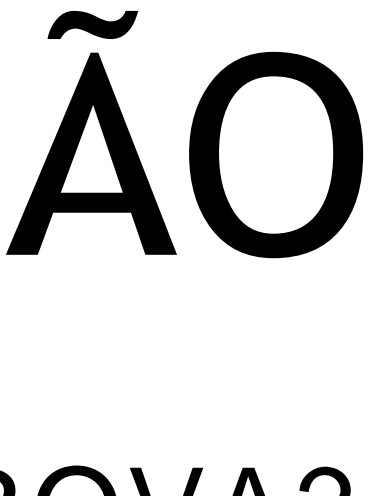

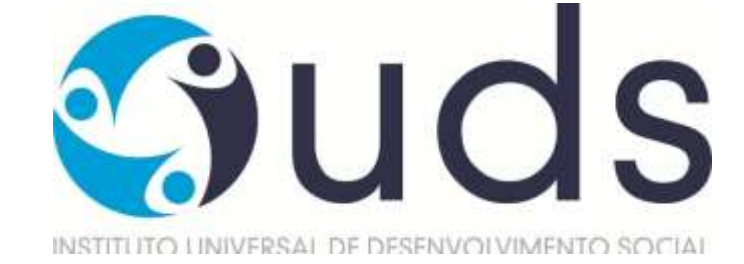

## DURANTE A PROVA O QUE NÃO É PERMITIDO ?

- Realizar a prova, em dispositivos mobiles (Celular e Tablet);
- Conectar o computador a mais de um monitor ou a um projetor;
- Portar, durante a realização da prova, qualquer aparelho eletrônico. Exemplo: Celular, Relógio Digital, Mp3, Tablet ou Similar, mesmo que desligado;
- Ausentar-se da prova durante a realização da prova;
- Utilizar livros, apostilas ou qualquer material acadêmico durante a execução da prova;
- Interagir com uma outra pessoa durante a realização da prova.

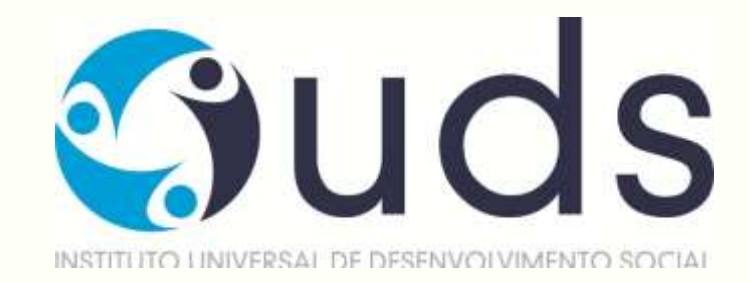

## DURANTE A PROVA EM QUAIS CIRCUNSTÂNCIAS A PROVA PODERÁ SER ANULADA?

- Clicar fora da aba do navegador;
- Sair da página da prova por mais de três vezes;
- Queda frequente de internet.

**ATENÇÃO:**Ao Clicar em " Começar" a prova, o sistema registrará qualquer saída da página (aba) da prova exibindo alertas, após dois registros de cliques fora da página a **prova será anulada automaticamente.**

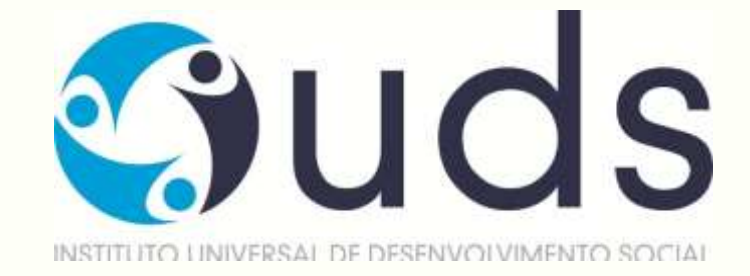

## INSTRUÇÕES PARA REALIZAR PROVA

- PROCURE UM LOCAL CALMO PARA FAZER A PROVA;
- BEBA ÁGUA. MANTENHA-SEHIDRATADO;
- MANTENHA A CONCENTRAÇÃO. ESTA É UMA PROVA DE CONHECIMENTO.

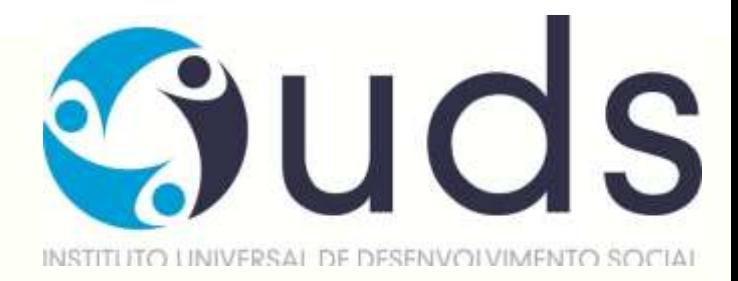

## REALIZAÇÃO DA PROVA **COMO ACESSO A PROVA?**

**ETAPA 1**

**Será enviado um e-mail pelo IUDS com as informações necessárias para você acessar e realizar sua prova.** 

**Leia com atenção as orientações.**

**Aprovaacontecerápelaplataformadeprovasdo IUDS,evocêreceberáolinkno e-mailcadastradona inscrição, por isso é importante que todos os candidatos confiram o e-mail cadastrado no site do IUDS (www.iuds.org.br).**

**Acessar o link e entrar com os dados de usuário e senha.**

### **ETAPA 2**

Insira nos campos abaixo os dados de usuário e senha, em seguida clique em "Entrar".

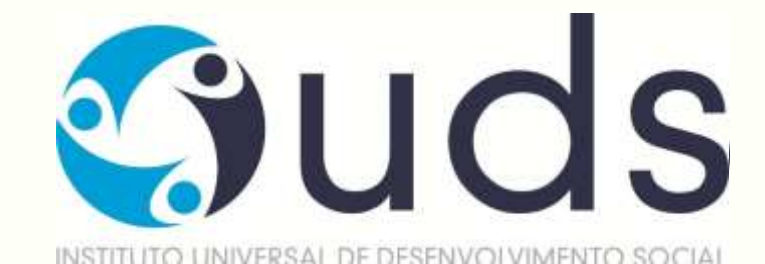

## **ETAPA 3**

Sistema de provas - Aguardando Liberação:

Asua prova será liberada no dia e horário agendados para sua realização, conforme previsto no calendário da

prova.

### **ETAPA4**

Acessoaosistema de provas - Abrir prova:

Clicar no botão, "abrir prova" para iniciar o exame.

### **ETAPA 5**

Antes de iniciar a prova, não esqueça de lertodas as instruções disponíveis no sistema de provas, na sequência clique em COMEÇAR, você deverá seguir todas as orientações.

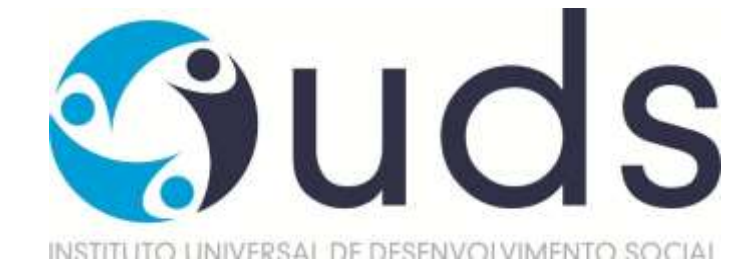

### **ETAPA 6**

Durante a prova, o candidato NÃO poderá transitar em todas as questões disponíveis, elas serão do tipo Múltipla-Escolha.

No momento em que você for preenchendo a resposta, será sinalizada a alternativa marcada - Conforme mostrado no espaço vermelho. Por fim, não esqueça de clicar na última questão e depois clicar em " Concluir a prova" para finalizá-la.

## **ETAPA 7**

Prova - Cronômetro:

- A prova será controlada por meio de um **cronômetro digital** que encerrará a aplicação quando o tempo limite for atingido;

- É de sua responsabilidade administrar o tempo da prova;

- O sistema não dará alertas quando o prazo estiver se esgotando;
- A prova será encerrada automaticamente salvando todas as questões respondidas;
- *Prova objetiva* cada candidato terá **até** 4 (quatro) minutos para responder cada questão;
- *Redação* o candidato terá 40 (quarenta) minutos devendo ser utilizado.

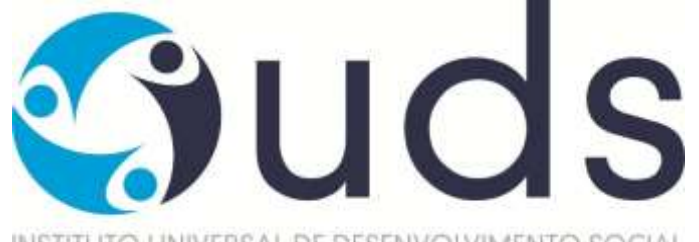

**IMPORTANTE: O TEMPO DE PROVA NÃO É ACUMULATIVO, SENDO O TEMPO DA REDAÇÃO CONTADO A PARTIR DO TÉRMINO DAS QUESTÕES. RESPEITANDO-SE O TEMPO MÁXIMO DENTRO DAS 4 HORAS DE PROVA.** 

### **ETAPA 8**

Prova - Conclusão da prova:

Após concluir a avaliação, será exibida a pontuação obtida e percentual de acertos e erros na prova, além do

tempo de realização de sua avaliação.

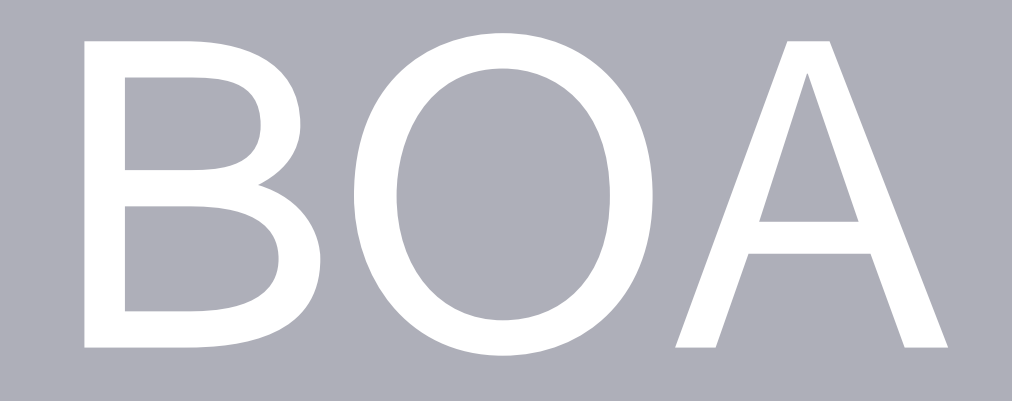

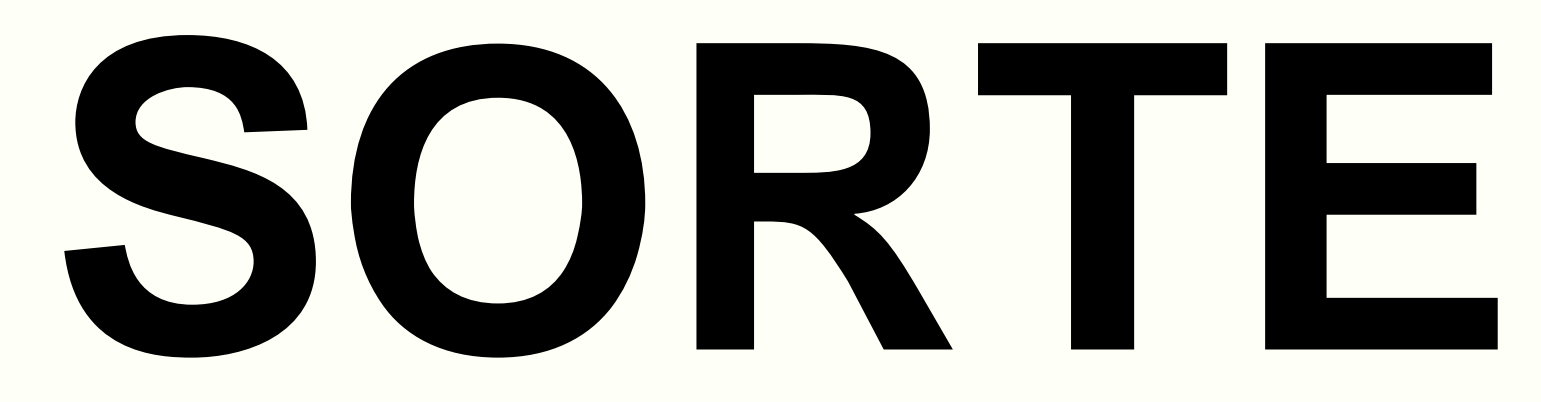

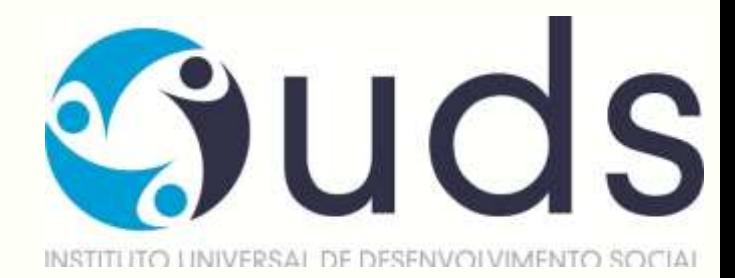